## **EXCEL PRACTICE #6: Skittles Charts: Pie Chart**

## **New Skills:**

- Insert a Pie Chart
- ◆ Format Pie Pieces
- Position a Chart in a Worksheet
	- 1. Open your Excel Practice workbook.
	- 2. Rename Sheet 6 **Skittles.** Give the tab a color.
	- 3. Select A1:B8
	- 4. Insert a 2-D pie chart (Insert>Charts>2D Pie)
	- 5. Move the chart
	- 6. Resize the chart (Select chart>Sizing Handles)
	- 7. Move the legend to the right side of the chart. (Select the chart>Chart Tools>Design>Chart Layouts>Add Chart Element>Legend>Right)
	- 8. Format Pie Pieces: Change the colors of each pie to correspond with the color of the Skittle (Purple = Purple). Double-Click the pie piece and change the fill color.
	- 9. Apply an outline border in the color of your choice. (Select the chart>Chart Tools>Format>Shape Styles>Outline)
	- 10. Change the background color of the chart. (Select the chart>Chart Tools>Format>Shape Styles>Fill Color)
	- 11. Save

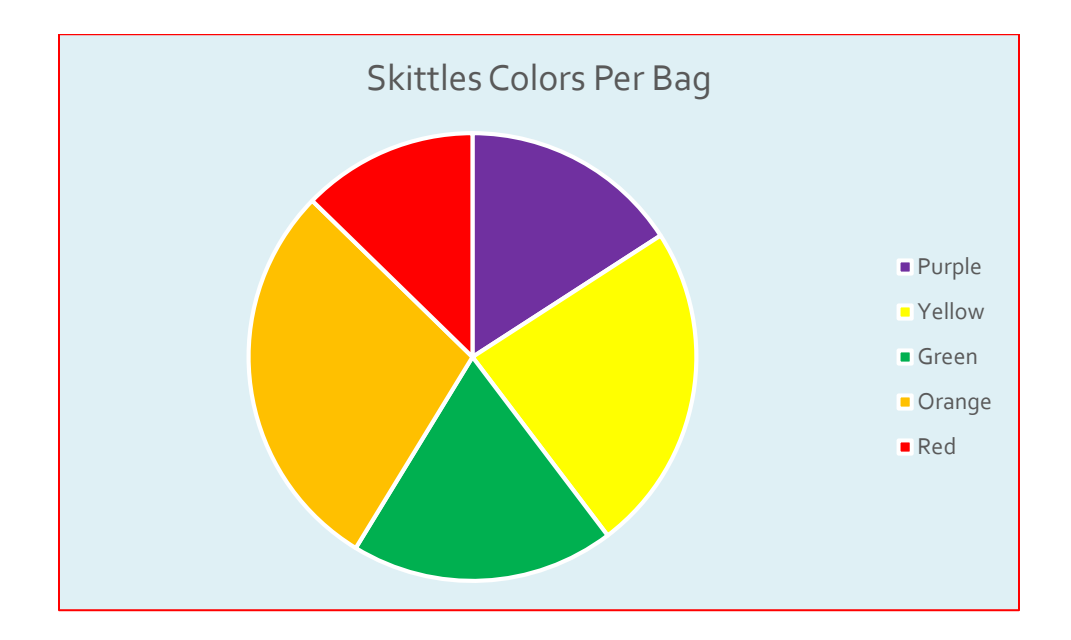

- Change the Size of a Chart
- Format the Legend
- Format the Chart Background